## **Google Classroom Simple Guide**

## **Accessing Google Classroom**

- You need to have internet access to use Google Classroom
- Go to **classroom.google.com** or search for Google Classroom in the search box

## **Join a Class with the Class Code**

- Click the + on the top right of the page to Join Class. • Enter the Class Code given to you by your teacher, and click Join. • The codes are case sensitive so make sure you copy them Class code Ask your teacher for the class code, then enter it here. carefully • Once you have entered the class code click on Join in the Class code top right hand-corner of the screen Class code Join Ask your teacher for the class code, then enter it here. Class code uwirf4y
- Important you will have many classes which you will need to join so you need to **repeat this process until you have joined all the classes sent to you.**
- Your Google Classroom homepage will look like the example below

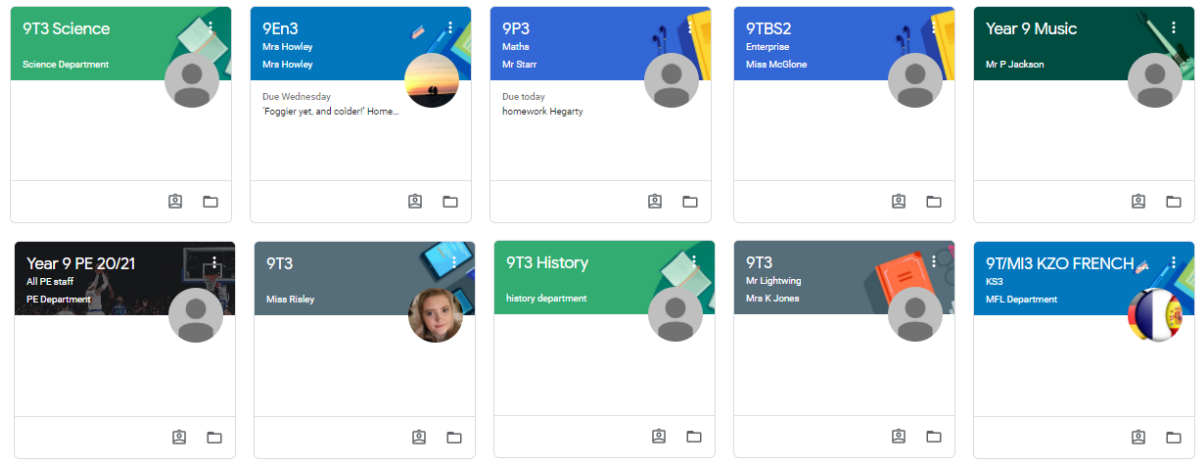

## **Accessing Work**

 Once you have joined all of your classes you can then select a group to see the classwork and homework you have been set.